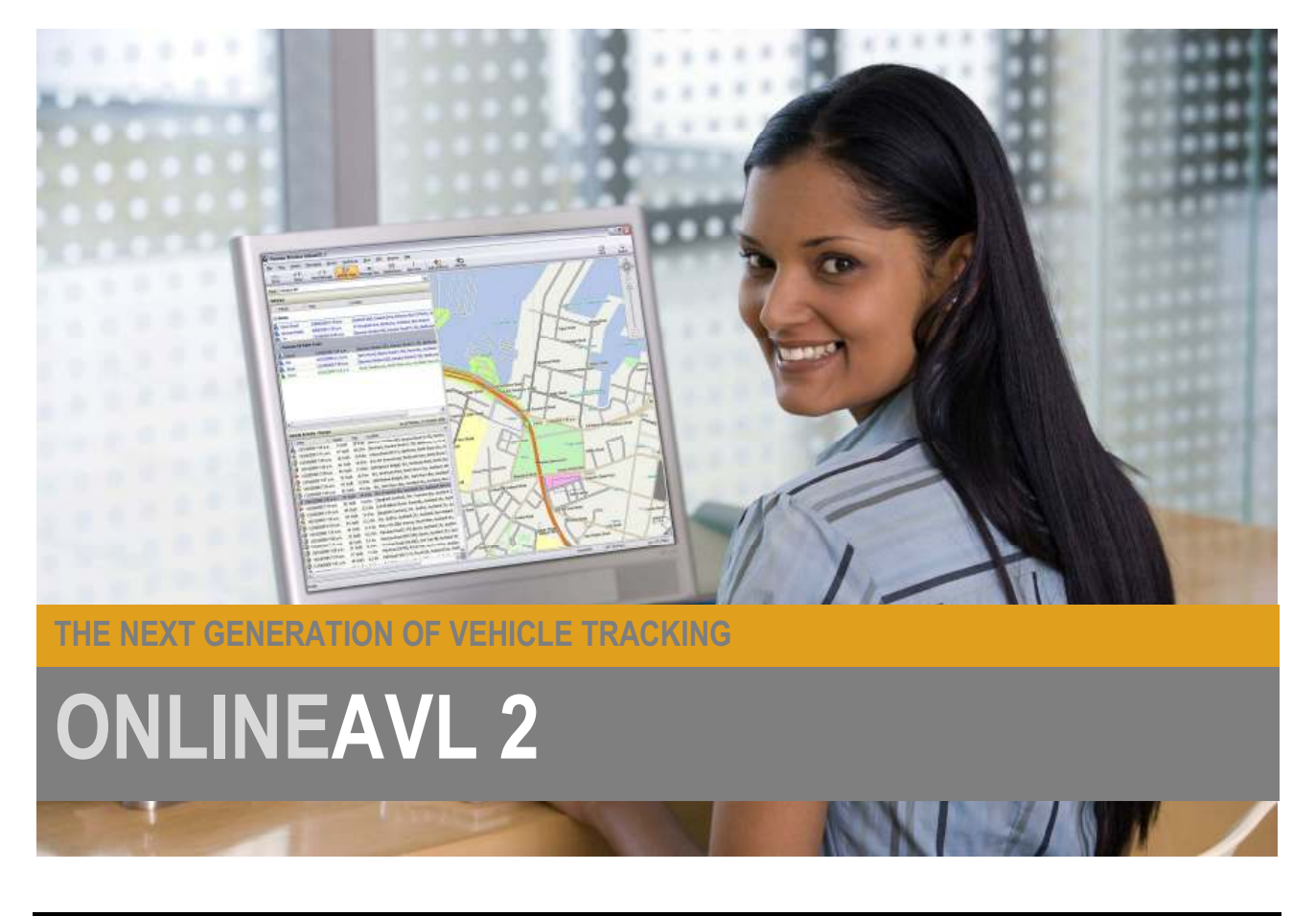

# OnlineAVL 2 Connectivity

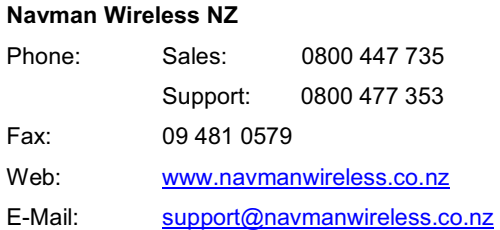

This document contains confidential and proprietary information that belongs to Navman Wireless NZ . Using any of the information contained herein, copying or imaging all or part of this document by any means, or disclosing any of its content to third parties is strictly forbidden without express written consent of Navman Wireless NZ.

## **Contents**

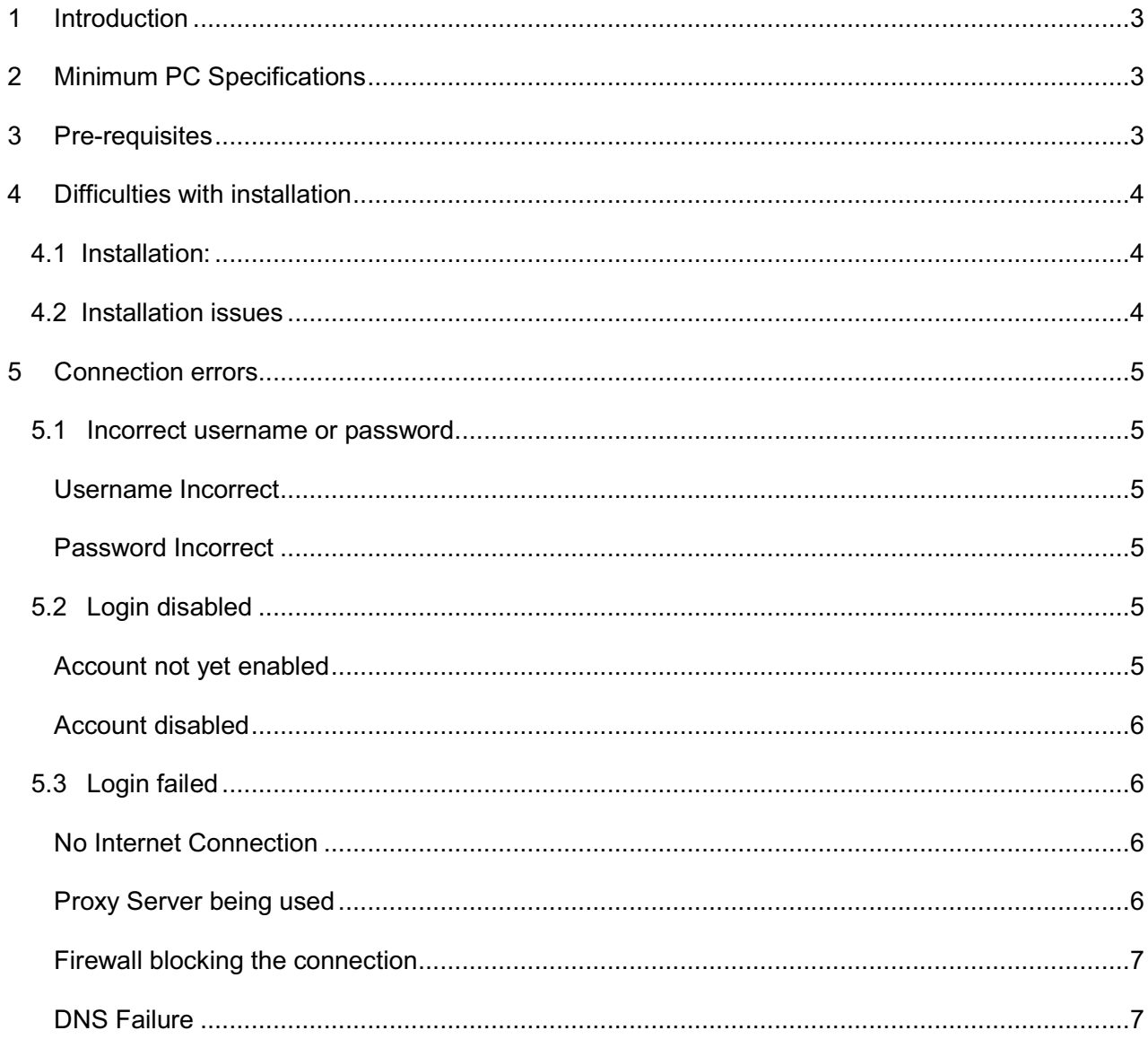

## 1 Introduction

OnlineAVL 2 is a sophisticated front end to Navman Wireless's vehicle tracking database and access to this database is made through OnlineAVL 2 over the Internet. Given the large amount of applications available to protect your computer from the various unknown elements of the Internet, it is possible for the OnlineAVL 2 application to be unable to connect. As such, this document aims to highlight potential issues and provide guidelines on how to locate and resolve the problem when receiving an error message whilst trying to connect to the OnlineAVL Servers.

The document also provides guidelines as to what hardware and software is required before the OnlineAVL 2 software can be used, and offers advice on installation.

## 2 Minimum PC Specifications

Before installing the OnlineAVL 2 application, please ensure that the PCs onto which OnlineAVL 2 is going to be installed meet the following minimum requirements:

#### Hardware

- Min 1.5 Ghz or higher Pentium compatible CPU.
- Min 512 megabytes (MB) of available RAM 1 GB recommended XP.
- Min 1 gigabyte (GB) of available RAM 2 GB recommended Vista, Windows 7
- Min 2GB of available Hard Disk space.
- A Broadband Internet connection.

#### **Software**

- Microsoft Windows XP, Vista or Windows 7
- Microsoft Internet Explorer Browser version 6 or later required
- Microsoft .Net 2.0

Note: OnlineAVL 2 is not supported on operating systems other than those specified.

## 3 Pre-requisites

The following details what other pre-requisites must be met on each PC for the OnlineAVL 2 software to function correctly:

## Java Script

• OnlineAVL2 requires Java Script to be enabled in Internet Explorer in order for the mapping to work correctly. Please ensure Java Script is enabled in your security settings for the Zone that is being used by OnlineAVL 2.

This is set up in "Tools"  $\rightarrow$  "Internet Options"  $\rightarrow$  "Security" Your IT personnel should be able to advise which zone is being used (Internet by default) and assist if required. Scripting is enabled under the "Scripting" section of "Custom level".

If you don't have access to this section of Internet Explorer settings, contact your IT department or nominated IT person and they should be able to assist.

In order to use Google streetview you will need Adobe Flash Player installed, this can be downloaded from http://get.adobe.com/flashplayer/

## Difficulties with installation

After checking that you meet all of the pre-requisites listed in sections 2 and 3, you are ready to download the OnlineAVL 2 software

Now that you're ready to install, open your welcome e-mail which will include a link to the website where OnlineAVL 2 can be downloaded. If you can't find your welcome e-mail, OnlineAVL 2 can be downloaded from http://onlineavl2.navmanwireless.co.nz/

#### 4.1 Installation:

Go to http://onlineavl2.navmanwireless.co.nz/ and follow the onscreen instructions. Navman Wireless recognises end users have a range of different software configurations so the site is designed to help you get what you need to run OnlineAVL 2.

#### 4.2 Installation issues

Should any issues occur during installation please ask your IT department or nominated IT person to follow these steps:

- i. Uninstall the OnlineAVL 2 software. It's possible that OnlineAVL 2 may have been installed on the computer previously, or that a previous install failed. To ensure a clean install, all previous versions of OnlineAVL 2 should be removed. This can be done through the Windows Control Panel under "Add / Remove Programs" for Windows XP, and "Programs and Features" for Windows Vista. Select "OnlineAVL 2" from the list of programs and then the option to remove / uninstall. Proceed to Step ii
- ii. Try clearing the temporary Internet files. Internet Explorer can store files used whilst browsing and during download, and sometimes these files can be out of date or cause conflicts with the setup of software. Clearing the temporary Internet files can resolve these conflicts. To clear the files, open Internet Explorer, go to "Tools"  $\rightarrow$  "Internet Options" then locate the button to delete temporary Internet files. Should this fail, proceed to Step iii.
- iii. Try deleting the "Click Once" cache directory. OnlineAVL 2 uses Microsoft's "Click Once" technology for installation and updates. There is a known Microsoft issue whereby under certain circumstances these files can become corrupt. Removing this directory and then re-installing the application should resolve this issue. To remove the directory, first follow steps i and ii, then browse to the user's Local Settings\Apps directory and remove the directory named "2.0". Please note that these folders may be hidden. If you don't know how to find this folder, please ask your IT Department / nominated IT support person for help.
- iv. Attempt re-installation of the OnlineAVL 2 application.

Should the above steps have been followed and you are still not be able to install the application, please contact a member of the Navman Wireless Technical Support Team using the details listed on the front page of this document.

## 5 Connection errors

There are 2 main types of error that may be experienced when connecting to the OnlineAVL 2 server, these are "Incorrect username or password" and "Login failed"

## 5.1 Incorrect username or password

This error can occur in the following circumstances:

#### Username Incorrect

Usernames are provided in the e-mail confirming your account activation. If you are unable to find your username, please e-mail support@navmanwireless.co.nz specifying which company you are from and request this information.

## Note: USERNAMES ARE CASE SENSITIVE!

#### Password Incorrect

The password for your account once activated will be supplied in your confirmation of account activation. On first logging in, you will be prompted to change your password immediately. We recommend all passwords meet complexity requirements and should include a combination of upper and lower case letters, numbers and symbols. A password strength monitor is provided to help you choose a suitable password. Password management is the sole responsibility of the customer. Please do not forget to inform all appropriate staff of the password change. The password can be reset by Navman Wireless Technical Support, and all requests to this end should be e-mailed to support@navmanwireless.co.nz. Please do not ask us to set a particular password. Reset passwords will be randomly generated and you will be required to set the password when you log in using the generated password.

#### Reminder: Password management is the sole responsibility of the customer.

#### Note: PASSWORDS ARE CASE SENSITIVE!

#### Wrong Server

Some people have downloaded the client from a site other than the http://onlineavl2.navmanwireless.co.nz listed above. These clients try to connect to servers overseas and will need to be uninstalled as above and installed from the correct site.

#### 5.2 Login disabled

This error should only occur in the following circumstances:

#### Account not yet enabled

When an account is first set up, (i.e. for a new customer) this is not activated until all paperwork has been completed and received by Navman Wireless. Once the paperwork is received, the account is processed and a welcome e-mail is sent. If you are unsure whether this stage has been completed, please contact your Navman Wireless authorised dealer or our provisioning department for confirmation.

#### Account disabled

This may occur if your account is on Stop. Accounts may be put on stop if payment is outstanding or if there is another dispute which is pending resolution. When an account is put on stop, the person who placed the order or your accounts department will be informed. The status of your account can be confirmed by contacting your Navman Wireless authorised dealer.

#### 5.3 Login failed

OnlineAVL 2 requires an Internet connection to be in place for the system to operate. We appreciate that the majority of customers connect their client machines to the Internet using a network, however due to the nature of networks and corporate security, often your company's own internal security systems may prevent you from obtaining a connection. This being the case, the "Login failed" error may occur. In these circumstances, we would recommend that you ask your IT department or nominated IT person for assistance in order to check the following issues are not present:

#### No Internet Connection

The "Login failed" error will occur if no Internet connection is present at all. To test if you have Internet access, try visiting www.navmanwireless.co.nz or www.google.co.nz and attempt to view several different pages. If a connection is present, then the pages will appear fully and all buttons will work. If an Internet connection is not present, then a "Page can not be displayed" error may occur. If this happens, contact your IT personnel, or re establish your Internet connection.

#### Proxy Server being used

If a proxy server is being used, OnlineAVL 2 picks up the proxy server settings as defined in Internet Explorer. Please ensure that these settings are configured correctly. OnlineAVL 2 requires an unauthenticated outbound connection. If your IT policy requires that authentication is used, then configuration changes can be made to the .NET settings so that the details for the currently logged in user are passed to the proxy server. This procedure is as follows:

- 1. Edit the file "machine.config" which resides in the following directory.
- C:\WINDOWS\Microsoft.NET\Framework\v2.0.50727\CONFIG
- 2. Scroll to the bottom of the file
- 3. Insert the text following between the tags </system.web> and </configuration> <system.net>
- <defaultProxy useDefaultCredentials="true" /> 4. </system.net> Save and close the file

This will ensure that the application uses the default credentials for authentication, so should resolve any authentication related issues

If following making the above changes you are still experiencing difficulties connecting, then it may be that your proxy server also serves as a firewall. Please refer to the following section for firewall configuration. Your IT staff should be able to make these changes with relative ease. If your network was set up by a  $3^{rd}$  party, this  $3^{rd}$  party should be able to advise whether you have a proxy server, and if so provide you with the advice needed to allow OnlineAVL 2 to pass through.

Regrettably, due to the large number of different proxy applications available, Navman Support Staff are unable to talk you through the process of configuring your proxy server..

Where a proxy server is in place, setting up OnlineAVL 2 on the proxy server machine (provided that this is Windows based) should allow a connection. This is normally the machine that is plugged into the Internet modem. This will allow you to see whether the connection issue lies within part of the network configuration, and will be a quick way to get OnlineAVL up and running until the appropriate changes can be made to the network to allow client machines to connect.

#### Firewall blocking the connection

In most modern networks, it is common for the IT personnel who set up the Internet access structure to block outgoing connections except for those needed for known applications - i.e. Internet Explorer. Being able to access web pages does not automatically mean that OnlineAVL will be able to connect to the server. If this is the case, then the "Login failed" error will appear.

To enable OnlineAVL 2 to connect to the Navman Wireless servers and work correctly, the following changes will need to be made:

- i. Create a new OUTBOUND rule to allow OnlineAVL 2 access to product updates:
	- **OUTBOUND HTTP Traffic**
	- For all client machines which will be using the OnlineAVL software
	- Where the Destination is \*.navmanwireless.com
	- And the destination port is port 80
- ii. Create a new **OUTBOUND** rule to allow OnlineAVL 2 access to **vehicle activity**:
	- **OUTBOUND HTTPS Traffic**
	- For all client machines which will be using the OnlineAVL software
	- Where the Destination is \*.navmanwireless.com
	- And the destination port is port 443

Sometimes IT policies have firewalls blocking access to Google. In order to View Google maps it is necessary to allow \*.google.com.

This is common procedure for IT personnel when a new application is introduced into an organisation, and only takes a few minutes to set up. Again, if your network was set up by a  $3<sup>rd</sup>$  party, those responsible for the IT in your organisation should be able to set this up, or get the appropriate  $3<sup>rd</sup>$  party company to make the changes.

Unfortunately, the support staff at Navman will not be able to talk you through making these changes, as there are many variations of firewall hardware and software. Therefore we recommend that all changes be made by an appropriately qualified IT person

#### IMPORTANT NOTE:

Many newer virus software packages include a "personal firewall" (such as Norton), as does Windows XP (SP2), and this may also block the connection if not configured correctly. Check with your IT staff to ensure that an outgoing connection is allowed for OnlineAVL 2 to ensure that no connection errors occur. Temporarily disabling the personal firewall / virus software may allow for the OnlineAVL 2 connection to be tested, however your system may be vulnerable during this time, and as such we DO NOT recommend this action unless alternate precautions have been taken.

#### DNS Failure

Servers called DNS are part of the Internet structure and are used to divert your Internet traffic to the appropriate place. Effectively, they translate Internet URL's (e.g. www.navmanwireless.co.nz ) into addresses (e.g. 64.62.196.183 ). This means that when you connect to the OnlineAVL servers, you are being directed to the correct place. If one of the DNS servers fails or is not configured correctly on your machine, connection may fail. This being the case, the majority of web pages will be unavailable also. Your IT personnel should be able to confirm that DNS is functioning correctly.